# ProductionVIEW HD MV

### **Current Release**

#### **ProductionVIEW HD MV Control V01.00.23**

October 17, 2019

#### New Features

• Added support for the PrimeSHOT 20 HDMI camera.

Improvements

The camera name that displays in the LCD screen on a scan for control has been altered for clarity for some ZoomSHOT and ceiling document camera models.

## **Release History**

#### **ProductionVIEW HD MV Control V01.00.22**

May 1, 2019

New Features

- Added support for RoboSHOT 12E & 30E CAT-5 cameras.
- Added support for the ZoomSHOT 30 camera.

Improvements

- After recalling a preset for a connected RoboSHOT camera, Manual Iris and Manual White Balance statuses are now more quickly populated on the controller.
- Preset Program mode now requires less time to enter.

#### **ProductionVIEW HD MV Control V01.00.20**

October 19, 2015

Improvements

- Improved linear zoom joystick speed assignments for Panasonic AW HE 130.
- In previous versions Vaddio ClearVIEW HD-19 cameras could go into an endless focus calibration routine when rescanning cameras. This has been fixed.
- Controllers could get out of sync when recalling Tri-Sync presets with CCU settings on RoboSHOT cameras. This has been improved.
- Controller could timeout in response to RoboSHOT Manual Iris command. This has been corrected.
- In various versions when the Preview and Multiview output of the controller were set to different resolutions the Multiview output would continue to output when the device was placed into standby. This has been resolved.

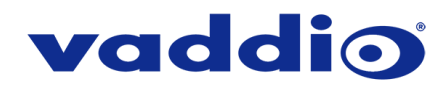

#### **ProductionVIEW HD MV Video 10\_8\_2015**

October 8, 2015

Improvements

• In previous versions video input dropouts would cause intermittent loss of program and preview output. The tolerance has been widened to avoid this. Video input dropouts under 2 seconds will no longer initiate a "Rescan Video" command, causing Program and Preview outputs to intermittently drop signals.

#### **ProductionVIEW HD MV Control V01.00.19**

May 18, 2015

New Features

- Added support for the ZoomSHOT 20 camera.
- Added support for the Sony SRG-300H camera.
- Added support for the Panasonic AW-HE40 camera.
- Added support for the Panasonic AW-HE130 camera.

Improvements

- HD-22 and HD-30 camera preset focus enhancements.
- Changed System Menu option from 'Lock Program' to 'Pgm Cam Lock'.
- Cameras currently selected as the Program output are sent a Tally On command to allow a presenter to know which camera is currently live.
- Enhanced focus and other rotary dial control response for all cameras.

#### **ProductionVIEW HD MV Control V01.00.17**

January 30, 2015

New Features

- Added support for the ClearVIEW HD-20SE camera.
- Added support for the Sony SRG-120DH camera.

Improvements

- Removed Serial Info option from System Menu.
- Auto Control Mode now executes a video transition instead of a cut for any triggered preset recall.

#### **ProductionVIEW HD MV Control V01.00.16**

November 4, 2014

New Features

- Added support for RoboSHOT 12 & 30 cameras.
- Added Tri-Sync Preset support and menu options.
- Added Tally ON/OFF menu toggle.

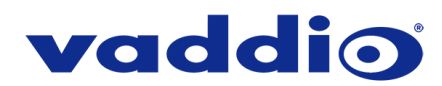

## **Firmware Update Instructions – ProductionVIEW HD MV**

#### **Requirements**

- A PC with the following downloaded onto it:
	- o The latest version of the Vaddio Loader program.
	- o The ProductionVIEW HD MV firmware file.
		- Control firmware is .hex file format, video firmware is .flash file format
- A serial connection between the PC and the ProductionVIEW HD MV controller, which can be achieved with either:
	- $\circ$  A USB to serial cable connecting a USB port on the computer to the DE-9 RS-232 port on the controller.
	- o A straight serial cable connecting a DE-9 serial port on the computer to the DE-9 RS-232 port on the controller.
- A small implement that can reach the recessed white button next to the ProductionVIEW's power connector.
- 45-50 minutes to complete the update.

**Please note that part of the firmware update process is a factory reset of the controller, which removes all settings and presets. You may wish to document your presets before you start so that you can easily re-save them after the update process is complete.**

#### **Step-By-Step Process**

1. Connect the PC and the ProductionVIEW HD MV controller.

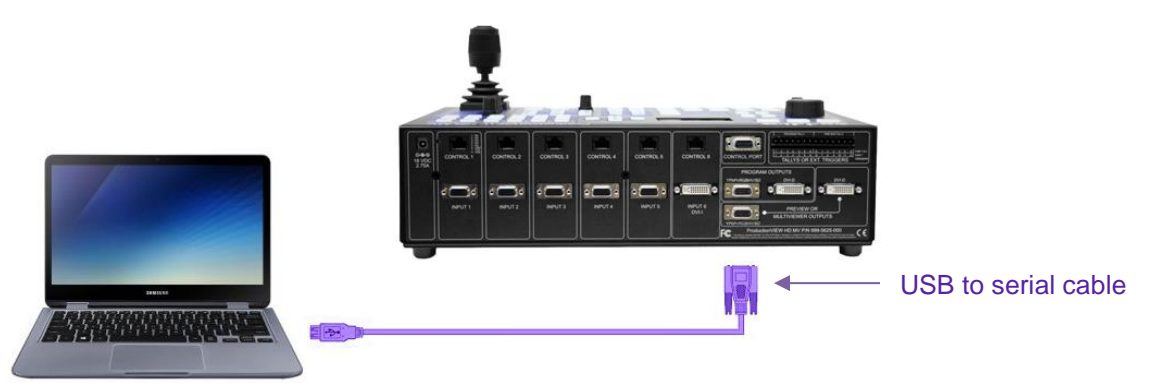

Example connection diagram – your cable color may be less fun.

2. Open Vaddio Loader on the PC and choose the COM port you have connected to the ProductionVIEW HD MV if prompted (if not prompted, you can check or change which is selected by going to File  $>$  Setup COM#).

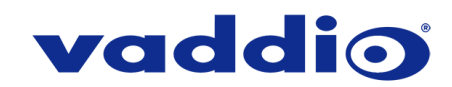

3. Select 'Control' under Product Type.

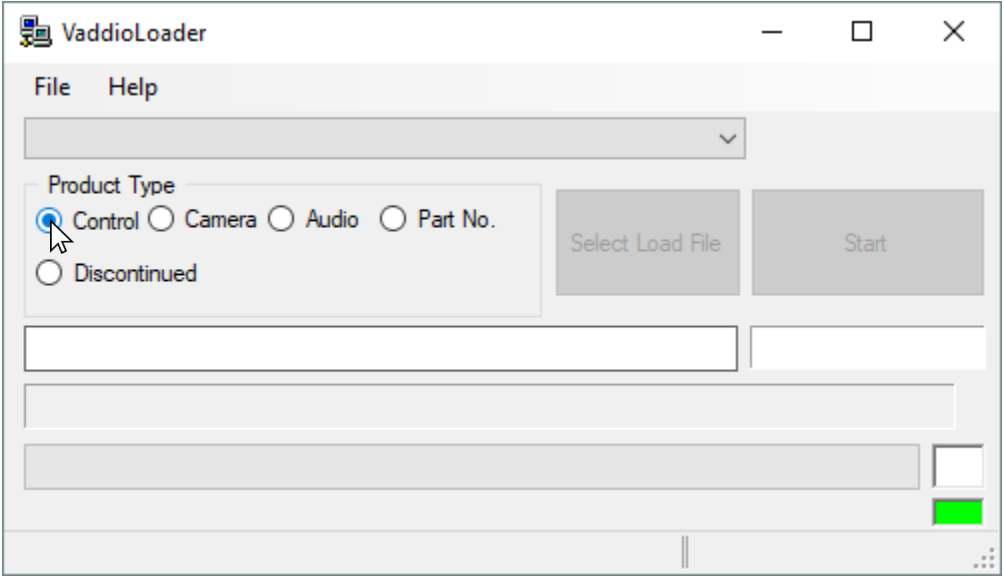

- 4. From the drop-down menu select one of the following:
	- ProductionVIEW HD MV(Control) if you're updating the control (.hex) firmware.
	- ProductionVIEW HD MV(Video) if you're updating the video (.flash) firmware.

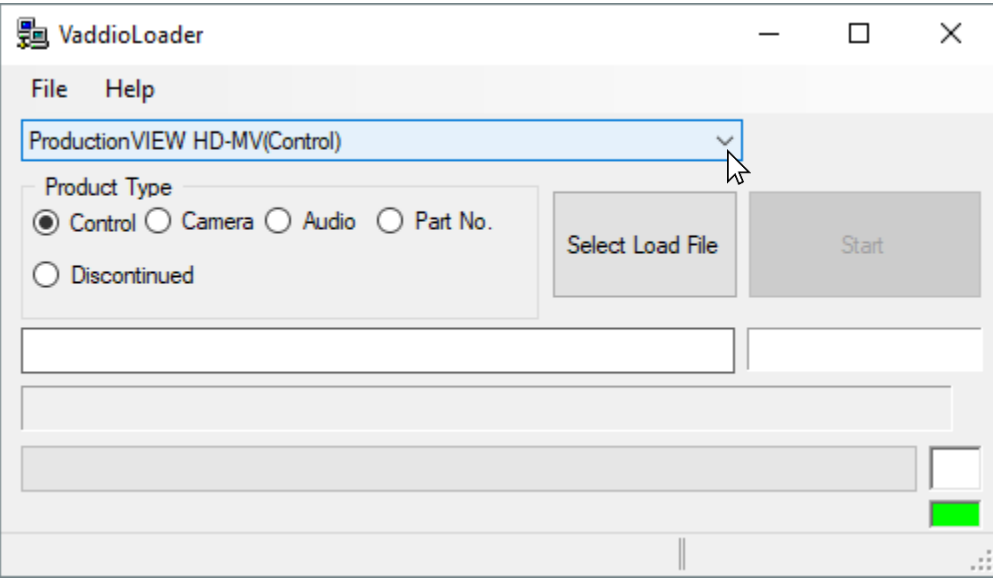

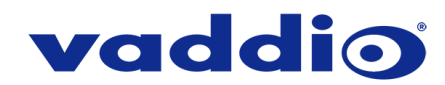

5. Go to File > Serial Commands. A new Serial Commands window will open.

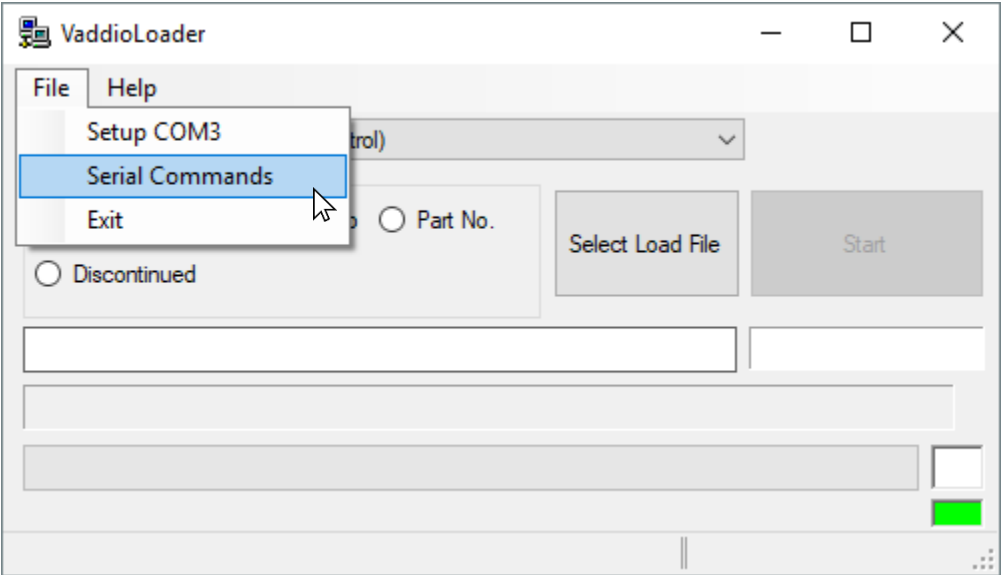

6. In the new window that opens, insert a '?' into the command line below and select 'Send'.

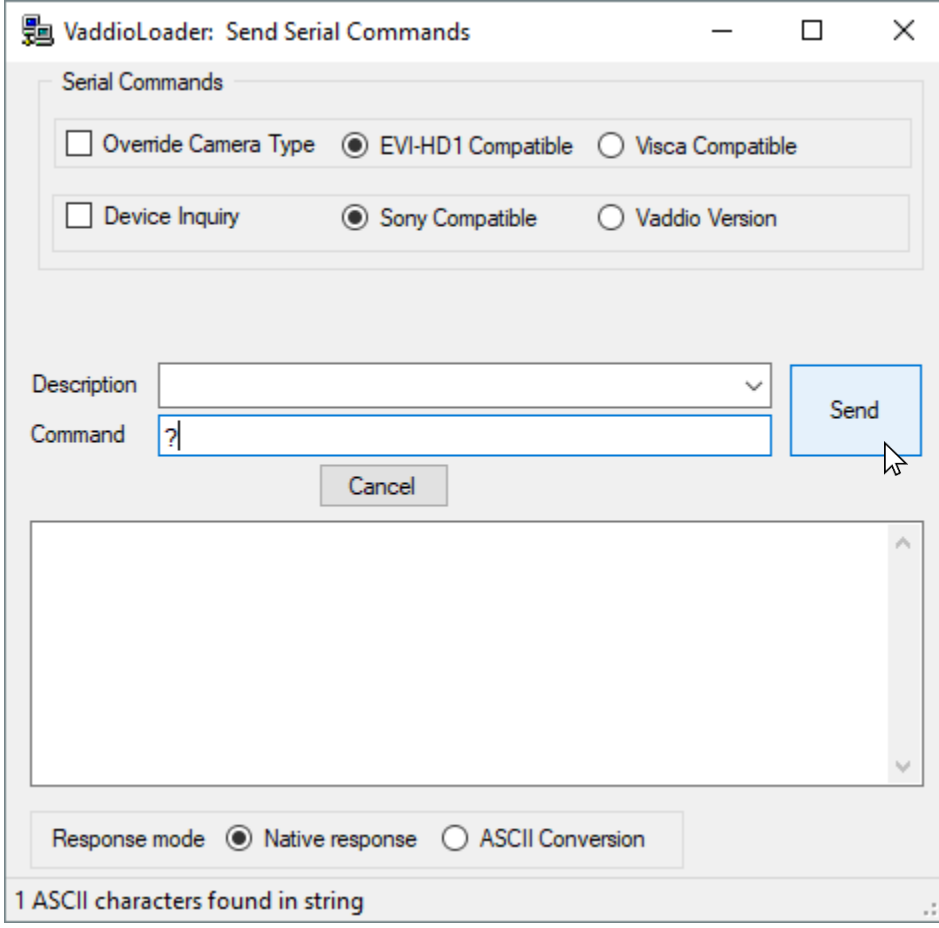

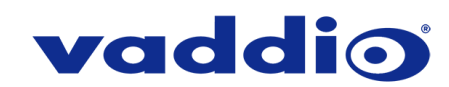

7. You should get a response that looks something like this:

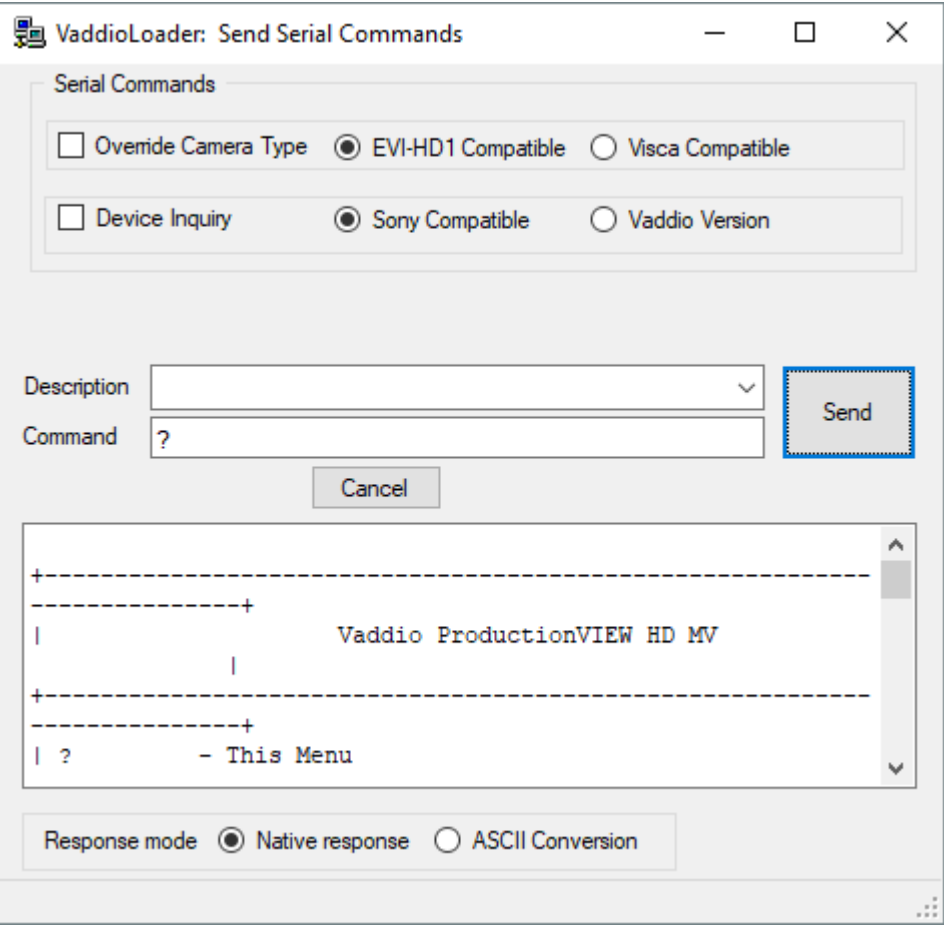

- 8. Once communication has been verified, close the Serial Commands window to return to the main Vaddio Loader interface.
- 9. Put the controller into firmware-update mode:

#### • **For Control (.hex) firmware:**

- 1) Disconnect the power connector.
- 2) Press and hold the recessed white button next to the power port while inserting the power connector.
- 3) Release after the Power button on the control surface lights (the LCD screen will also light up but display no text).

#### • **For Video (.flash) firmware:**

- 1) With the ProductionVIEW powered on and through its boot process, press and hold the recessed white button next to the power port.
- 2) When 'Video Passthrough' is displayed on the LCD screen, release the white button.

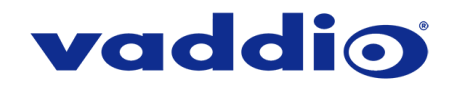

- 10. In Vaddio Loader, select 'Select Load File' and choose the firmware file you've downloaded.
- 11. Select 'Start'. After a few moments the boxes in the lower right should begin to rapidly flash green and red, and the progress bar will slowly begin to fill. The firmware update will take 45-50 minutes, **do not disconnect the controller or stop the upload while it is happening.**

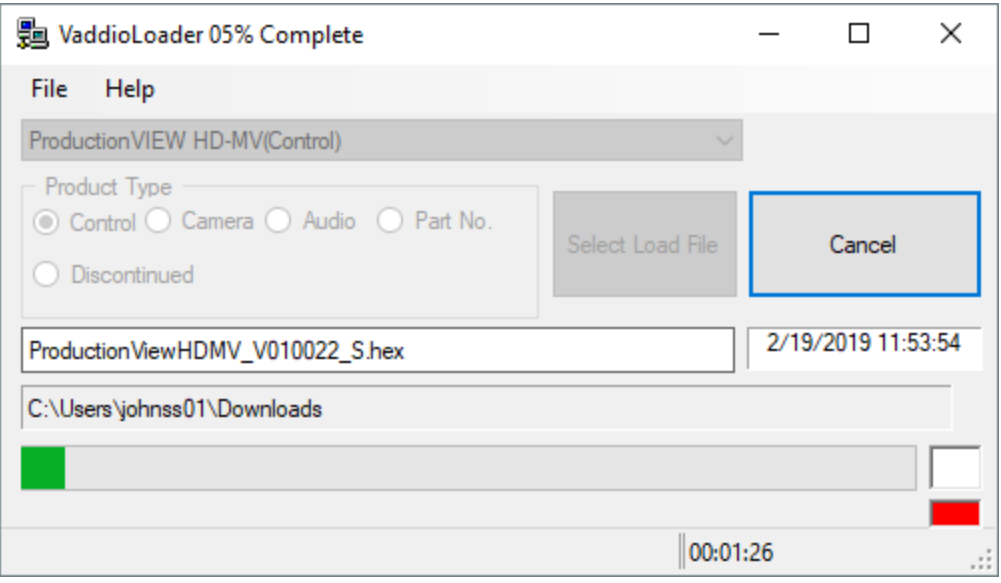

While you're waiting, you could try the following:

- Go grab some fresh air, and really luxuriate in your surroundings.
- Perfect your paper airplane creation skills. Did you know there are many paper plane flight time world records that you could shatter? We believe in you!
- Combine three sports and figure what rules this new Franken-Sport would follow.
- 12. Once the firmware load is complete, power-cycle the controller to let it boot normally.
- 13. In the contoller's LCD menu screen, go to System Menu and select Clear Memory. The controller will reboot with factory settings and you will need to set up your presets again.
- 14. If you need to update another firmware version in the ProductionVIEW HD MV (control or video), return to step 9. If not, enjoy your new firmware!

**If the update procedure is interrupted for any reason the product may need to be returned to Vaddio for updating. If the update does not seem to run, DO NOT TURN OFF THE PRODUCT OR UNPLUG IT. CALL TECH SUPPORT IMMEDIATELY.**

#### **If you have any questions, call Vaddio Technical Support: (+1) 763-971-4428 or 1-800-572-2011**

Vaddio is a brand of Legrand AV Inc. · [www.legrandav.com](http://www.legrandav.com/) · Phone 800.572.2011 / +1.763.971.4400 · Fax +1.763.971.4464 Email [av.vaddio.support@legrand.com](mailto:av.vaddio.support@legrand.com)

Visit us at [www.legrandav.com](http://www.legrandav.com/) for firmware updates, specifications, drawings, manuals, and technical support information, and more.

Vaddio is a registered trademark of Legrand AV Inc. All other brand names or marks are used for identification purposes and are trademarks of their respective owners. All patents are protected under existing designations. Other patents pending.

©2019 Legrand AV Inc.

A brand of Lilegrand®